# **Installation Perpustakaan Professional**

Starten Sie die Installation, indem Sie die Installationsdatei, z.B. *Perpustakaan\_windows-x64\_6\_2.exe* als Administrator ausführen (Kontextmenü über rechte Maustaste), und folgen Sie der Benutzerführung.

Beim Start von Perpustakaan werden Sie aufgefordert, einen Lizenzschlüssel einzugeben. Um Perpustakaan zu evaluieren, können Sie die Checkbox "Nutzung zu Evaluierungszwecken" aktivieren und ohne Eingabe eines Lizenzschlüssels fortfahren.

Beim ersten Aufruf von Perpustakaan wird auch eine Datenbank im öffentlichen Benutzerbereich erstellt. Im Fall eines einzelnen Arbeitsplatzes ist die Installation damit bereits abgeschlossen; Sie können sofort loslegen und Daten eingeben. Gemeinsame Datennutzung von mehreren Arbeitsplätzen ist im Handbuch, Kapitel 8.1 Basis-Parameter beschrieben. Diese kann auch von technischen Laien eingerichtet werden.

Hinweis: Falls Sie über Proxy ins Internet gehen, muss der Proxy-Server Perpustakaan für den Fremddaten-Bezug bekannt gemacht werden. Siehe Menü Administration, Administrator-Parameter.

## **Professionelle Datenbank-Einrichtung**

#### **Vorbemerkung**

Dieser Teil der Installationsanleitung richtet sich an IT-Administratoren.

Perpustakaan hat eine automatische Datenbank-Einrichtung, siehe dazu auch Handbuch, Kapitel 8.1 Basis-Parameter. Damit können auch technische Laien einen Prozess starten, der den Zugriff von anderen Rechnern auf die gleiche Datenbank ermöglicht. Der "Hauptrechner" startet diesen Prozess beim ersten Aufruf von Perpustakaan. Dieses Prinzip bedarf deswegen immer des Starts von Perpustakaan auf dem Hauptrechner. Eine erste Professionalisierung kann sein, diesen DB-Prozess ggf. unabhängig vom Anwendungsprogramm zu starten:

#### **Start / Stopp der Java DB**

cd C:\Users\Public\databases "C:\Program Files\Perpustakaan\jre\bin\java" -jar "C:\Program Files\Perpustakaan\db\lib\derbyrun.jar" server start -h 192.168.0.2

Der zughörige Aufruf zum Stoppen des DB-Prozesses ist "C:\Program Files\Perpustakaan\jre\bin\java" -jar "C:\Program Files\Perpustakaan\db\lib\derbyrun.jar" server shutdown -h 192.168.0.2

(IP-Adresse anpassen)

Bei Bedarf können je nach Vorlieben auch andere Datenbanksysteme zum Einsatz kommen. Dies ist im folgenden erläutert. Bitte beachten Sie, dass Sie sich i.d.R. dazu passend einen JDBC-Treiber besorgen müssen. Dieser muss im lib-Verzeichnis der Installation, also z.B. 'C:\Program Files\Perpustakaan\lib' verfügbar gemacht werden.

#### **Eine andere Datenbank erstellen**

Erstellen Sie mit einem Datenbanksystem Ihrer Wahl, z.B. MariaDB (empfohlen), eine Datenbank mit dem Namen "Perpustakaan" sowie einen Benutzer, der das Recht hat, Tabellen anzulegen.

Tipp: bei MariaDB und MySQL ist der Zeichensatz utf8mb4 zu bevorzugen. utf8 ist bei diesen Datenbanken ein proprietärer Zeichensatz, der nur drei Byte groß ist und nich

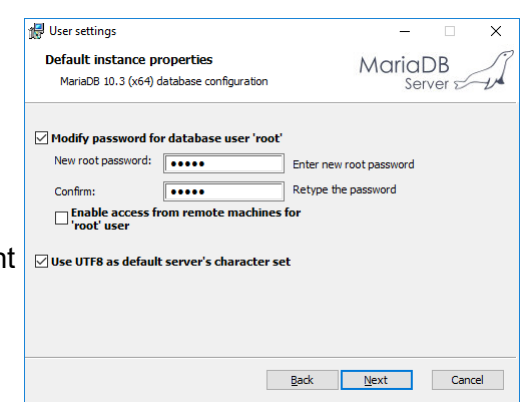

alle Zeichen speichern kann. Als erster Schritt sollte bei der Installation von MariaDB "Use UTF8 as default server's character set" aktiviert werden:

In C:\Program Files\MariaDB 10.3\data\my.ini kann dies anschließend noch genauer angegeben werden:

im Bereich [mysqld]: character-set-server=utf8mb4 im Bereich [client]: default-character-set = utf8mb4

Darüber hinaus gibt es Empfehlungen im Netz, bei der Kollation utf8mb4\_unicode\_ci zu wählen. Hier ein Beispiel der Datenbank-Erstellung mit HeidiSQL:

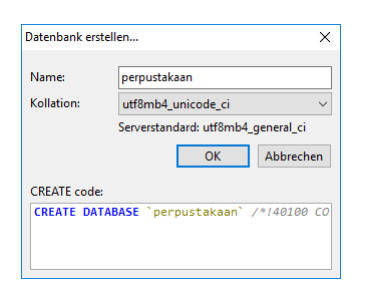

### **Clients konfigurieren**

Rufen Sie über Menü Administration die Basisparameter auf und wählen Sie die Zugriffsart "Andere". Tragen Sie je nach Datenbanktyp URL und Treiber-Name ein, wobei Sie "localhost" bzw. "dbServerNameOrIP" ggf. durch die IP-Adresse oder den Namen Ihres Datenbank-

Servers ersetzen. Falls die Datenbank auf einem andere Port lauscht, bitte diesen ebenfalls anpassen.

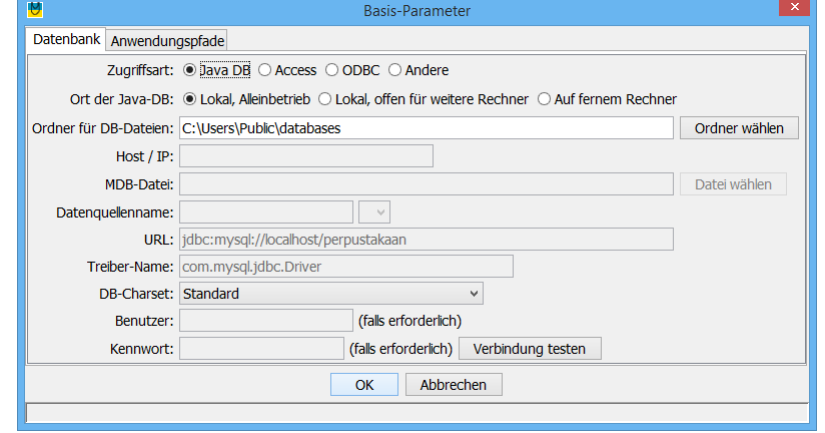

#### **MS SQL Server**

Bitte besorgen Sie sich einen für Ihre Datenbank geeigneten JDBC-Treiber und kopieren Sie diesen ins Verzeichnis C:\Program Files\Perpustakaan\lib, z.B. mssql-jdbc-12.2.0.jre11.jar.

URL:

jdbc:sqlserver://localhost:1433;databaseName=Perpustakaan;integratedSecurity=false;encrypt=tru e;trustServerCertificate=true;

Treiber-Name: com.microsoft.sqlserver.jdbc.SQLServerDriver

Hinweise:

- Wenn Sie automatische Windows-Authentifizierung (integratedSecurity=true) wünschen, dann benötigen Sie eine weitere DLL in C:\Program Files\Perpustakaan: mssql-jdbc\_auth- <version>-<arch>.dll
- Möglicherweise muss bei der Konfiguration des SQL Servers noch ein Port für TCP/IP freigegeben werden. Einfachster Weg ist u.U., die Angabe bei "TCP/IP Properties", Reiter "IP Addresses" und dort den Wert von "TCP Dynamic Ports" bei den Perpustakaan-Basisparametern zu verwenden (z.B. 52449 statt 1433).

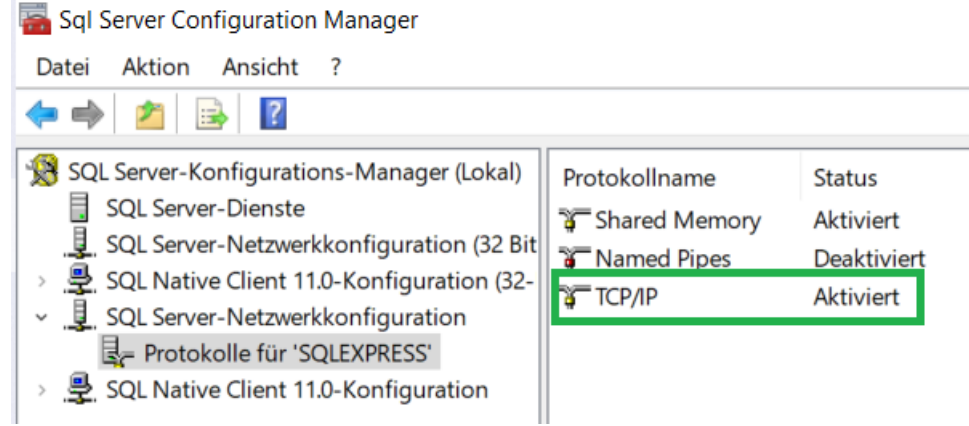

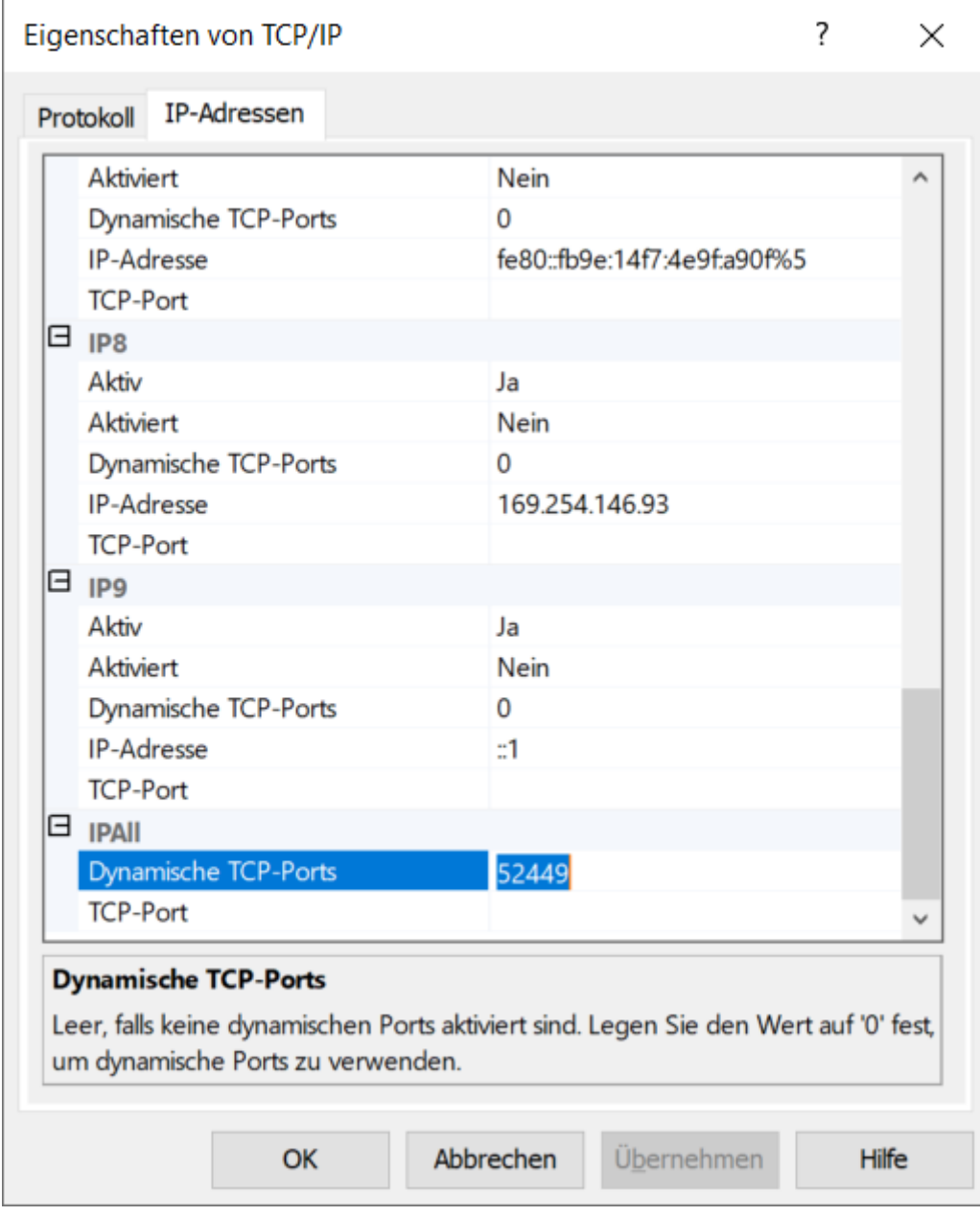

#### **Oracle**

Kopieren Sie die Treiberdatei classes12.zip oder classes12.jar ins lib-Verzeichnis der Perpustakaan-Installation, z.B. nach "C:\Programme\Perpustakaan\lib".

URL: jdbc:oracle:thin:@dbServerName:1521:orcl Treiber-Name: oracle.jdbc.driver.OracleDriver

#### **DB2 für iSeries**

Kopieren Sie die Treiberdatei jt400.jar ins lib-Verzeichnis der Perpustakaan-Installation, z.B. nach

"C:\Programme\Perpustakaan\lib".

URL: jdbc:as400://dbServerName/perpustakaan Treiber-Name: com.ibm.as400.access.AS400JDBCDriver

#### **MariaDB**

Download von https://mariadb.com/kb/en/mariadb/about-mariadb-connector-j/ Kopieren Sie die Treiberdatei mariadb-java-client-...jar ins lib-Verzeichnis der Perpustakaan-Installation, z.B. nach "C:\Programme\Perpustakaan\lib" und starten Sie Perpustakaan ggf. neu.

URL: jdbc:mariadb://dbServerNameOrIP:3306/perpustakaan Treiber-Name: org.mariadb.jdbc.Driver

#### **MySQL**

Download von http://www.mysql.com/downloads/connector/j/: mysql-connector-java-....zip entpacken. Kopieren Sie die Treiberdatei mysql-connector-...jar ins lib-Verzeichnis der Perpustakaan-Installation, z.B. nach "C:\Programme\Perpustakaan\lib" und starten Sie Perpustakaan ggf. neu.

URL: jdbc:mysql://dbServerNameOrIP/Perpustakaan? useJDBCCompliantTimezoneShift=true&useLegacyDatetimeCode=false&serverTimezone =UTC&zeroDateTimeBehavior=convertToNull Treiber-Name: com.mysql.jdbc.Driver

#### **PostgreSQL**

Download eines geeigneten Treibers, z.B. von<https://jdbc.postgresql.org/download.html> ins ins lib-Verzeichnis der Perpustakaan-Installation, z.B. nach "C:\Programme\Perpustakaan\lib"

URL: jdbc:postgresql://dbServerNameOrIP:5433/Perpustakaan Treiber-Name: org.postgresql.Driver

#### **Hinweise**

#### **Log-Datei**

Ursachen etwaiger Störungen beim Verbindungsaufbau werden in der Log-Datei "C:\Benutzer\<userName>\Perpustakaan\application.log" protokolliert. Für entsprechenden Support schicken Sie diese Log-Datei bitte per E-Mail.

#### **Server-Installations-Tipp**

Die Konfiguration der Datenbank-Verbindung wird in der Datei

C:\Users\Public\Perpustakaan\BaseProperties.ser gespeichert. Wird Perpustakaan auf einem Server-Laufwerk installiert und vom Client aufgerufen, so müsste diese Konfiguration bei jedem Client wiederholt werden. Dies kann umgangen werden, indem die Datei BaseProperties.ser ins Verzeichnis C:\Program Files\Perpustakaan verschoben wird. Dort hat sie sofortige Gültigkeit für alle Clients, die Perpustakaan starten. (Evtl. auf den Clients noch vorhandene BaseProperties.ser müssen entfernt werden.) Auf den Clients reicht es dann, einen Desktop-Link zu erstellen, der "\\IhrServer\c\Program Files\Perpustakaan\bin\Perpustakaan.exe" startet.

Ein weitere Möglichkeit besteht darin, die Verknüpfung zu Perpustakaan.exe um Parameter zu erweitern; der dritte Parameter wird als Verzeichnis interpretiert, in dem die BaseProperties.ser zu lesen ist. Beispiel:

"C:\Program Files\Perpustakaan\bin\Perpustakaan .exe" arg1 arg2 [C:\Temp](file:///../Temp)

Dieser Parameter kann auch genutzt werden, um auf einem Client zwei verschiedene Datenbanken zu Nutzen: Eine Perpustakaan-Installation, eine Verknüpfung für die Schülerbibliothek, eine Verknüpfung für die Lernmittelverwaltung.